# Loyola Press Digital Textbook

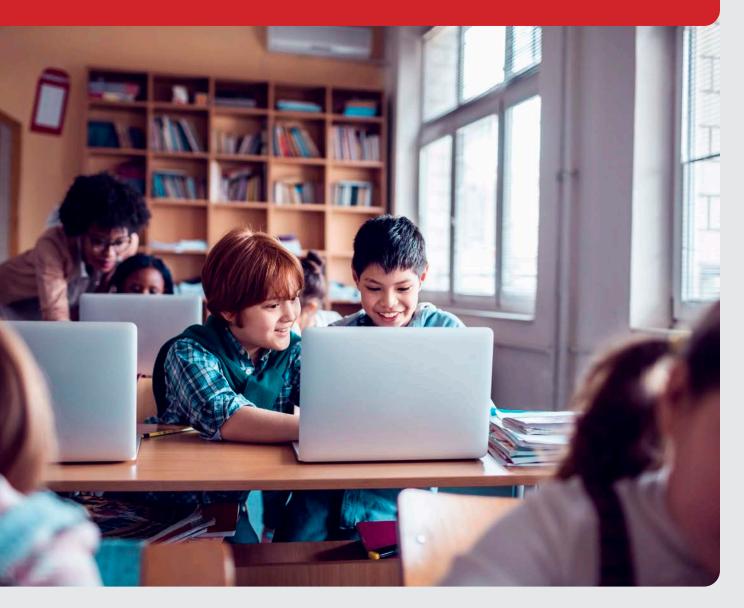

## Loyola Press Digital Textbook

#### **USER MANUAL**

| Helpful Tips1                  |
|--------------------------------|
| Purchasing Digital Textbooks   |
| Logging In7                    |
| Managing Licenses9             |
| Accessing Digital Textbooks    |
| Working with Digital Textbooks |
| Page Navigation18              |
|                                |
| Page Annotation                |
|                                |
| Page Annotation                |

© LOYOLA PRESS.

## **Helpful Tips**

- Loyola Press recommends using the most recent release of the following web browsers when using digital textbooks:
  - Mozilla Firefox
  - Google Chrome
  - Microsoft Internet Explorer
  - Microsoft Edge
- Performance issues can often be resolved by clearing your browser's browsing data, such as cookies and cache files.
- ▶ Because only one Administrator account is provided, we suggest the following method for organizing student edition books across multiple teachers and classrooms.
  - Choose a grouping identifier, such as teacher initials, class number, or meeting time.
  - Use this identifier before the Student\'s name entered in the Name field.
    - For example, for the teacher Mary Smith, you might enter each of the students' names preceded by "MS"; e.g., MS Robert Dawson, MS Rosaria Soto, etc.
  - Print and distribute the student edition credentials.
- To make it easier for the students to remember their login Username and Password, you can enter an Alternate Username, e.g., "janedoe" and an Alternate Password, e.g., "jane123".

## **Purchasing Digital Textbooks**

Loyola Press digital textbooks can be purchased in two ways. You can call Customer Service at 800-621-1008 to speak to a Loyola Press representative or you can log into the Loyola Press online store at store.loyolapress.com:

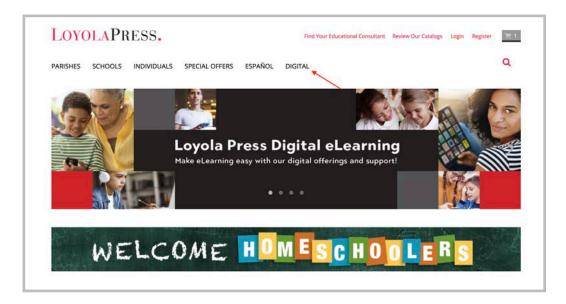

Click the link to "Digital" and you be presented with Loyola Press's digital textbook offerings:

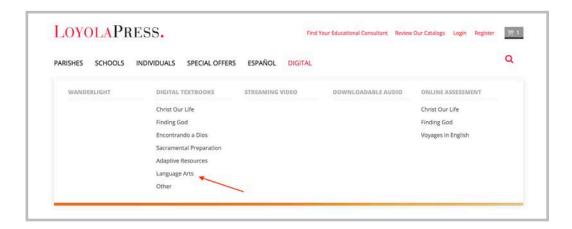

▶ After clicking the desired product, you will be presented with your purchasing options:

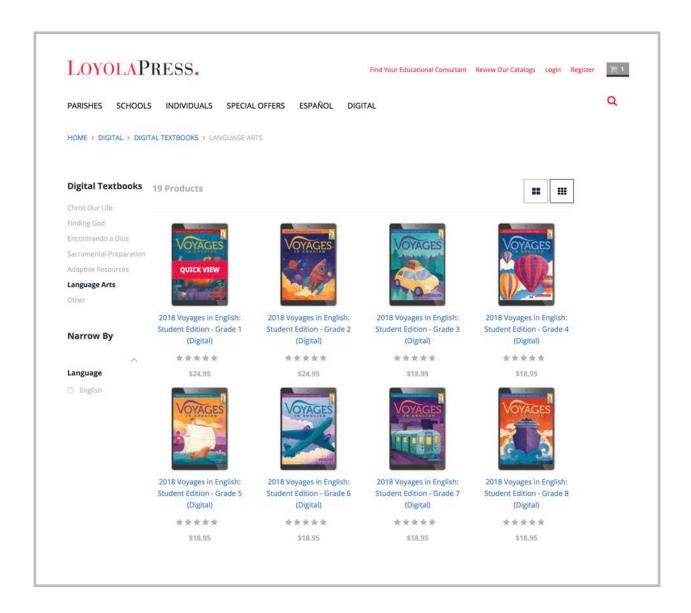

**During checkout,** you will be asked to select the number of books you want to purchase. The amount you select will correspond to the number of student licenses you will find in your administrative account after the purchase process is complete:

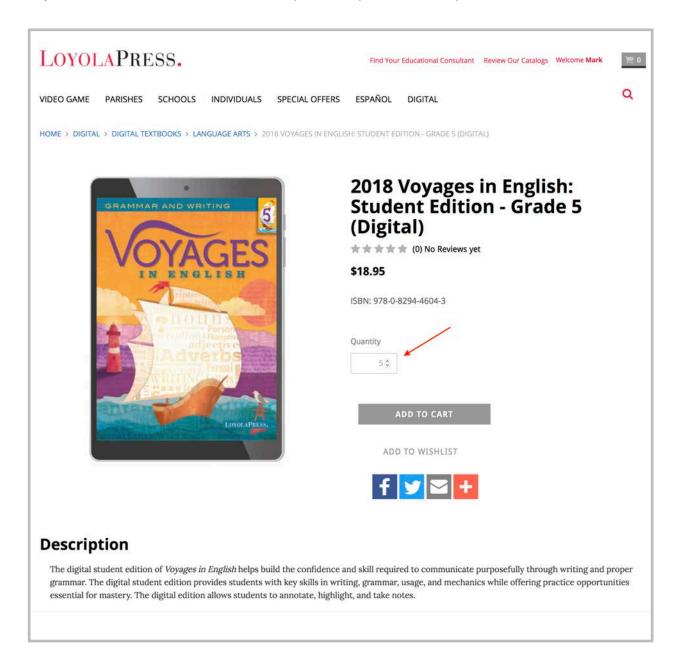

Once you have successfully purchased a digital textbook you will receive an email confirming your purchase. This email will also have attached an itemized receipt showing specifically which products you have purchased:

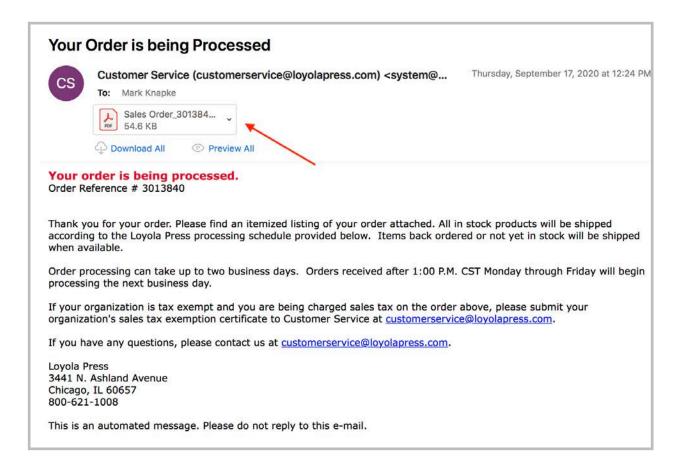

▶ After your order has been processed, you will receive an additional email. This email will contain your username and password as well as a link to digital textbook login screen:

From: Digital <digital@loyolapress.com> on behalf of Digital

Sent on: Friday, July 2, 2021 3:53:31 PM

To: Mark Knapke

Subject: Your Digital Textbook Access from Loyola Press

#### LOYOLAPRESS.

Thank you for your digital book order from Loyola Press. Below you will find your administrator username, password, and a link that will take you to your log in information for your students. Please note that the student accounts will not become active until 8-1-2021.

Username: ABC123

Password: ABC123

Log in here: <a href="http://digital.loyolapress.com">http://digital.loyolapress.com</a> and choose Registered Licensees to view your license information.

For help setting up and using your admin account, see the help document at <a href="https://digital.loyolapress.com/admin-help.html">https://digital.loyolapress.com/admin-help.html</a>

If you have any problems or questions, please contact us at: <a href="techsupport@loyolapress.com">techsupport@loyolapress.com</a>

## **Logging In**

To log into Loyola Press digital textbooks, enter the username and password provided to you by customer service:

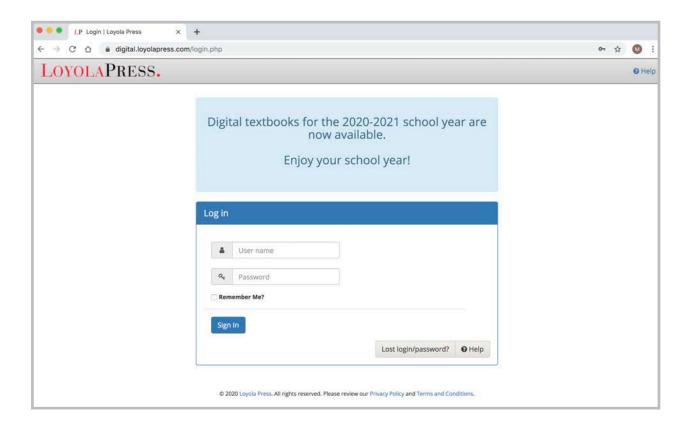

After you click "Sign In," you will be taken to the User Agreement page. Read the information and click "I Agree" to proceed.

If you misplace your login information, click the "Lost login/password?" button. This button will bring you to the Support page where you can request assistance.

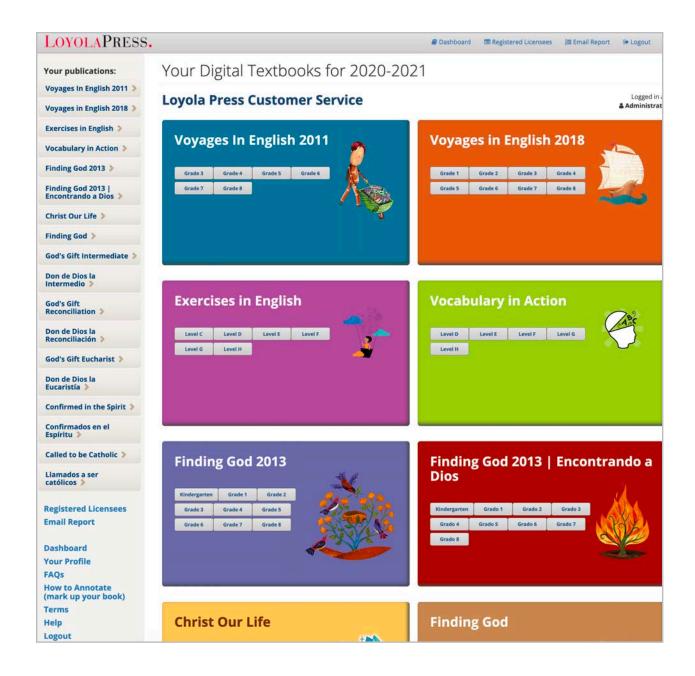

Once you are logged in, you will be presented with the digital textbook dashboard. Your dashboard will display the digital textbooks you have purchased in two ways. You will see your purchases in a list in the left sidebar as well as in detailed thumbnails in the center of the screen.

## **Managing Licenses**

After logging into your account, you can view your purchases and manage the licenses associated with your purchases by clicking on the "Registered licensees" link in the sidebar:

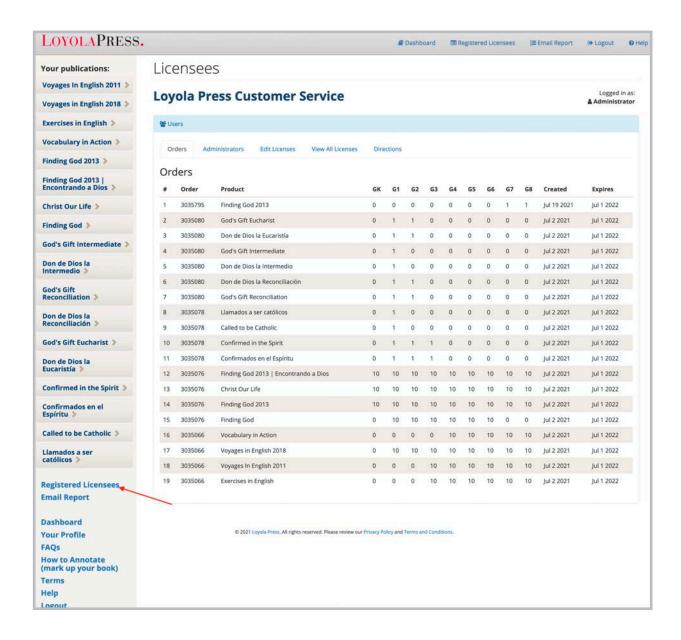

## **Orders**

The Orders tab details every Digital Text purchase you have made by order number, product title, grade level, purchase date, and expiration.

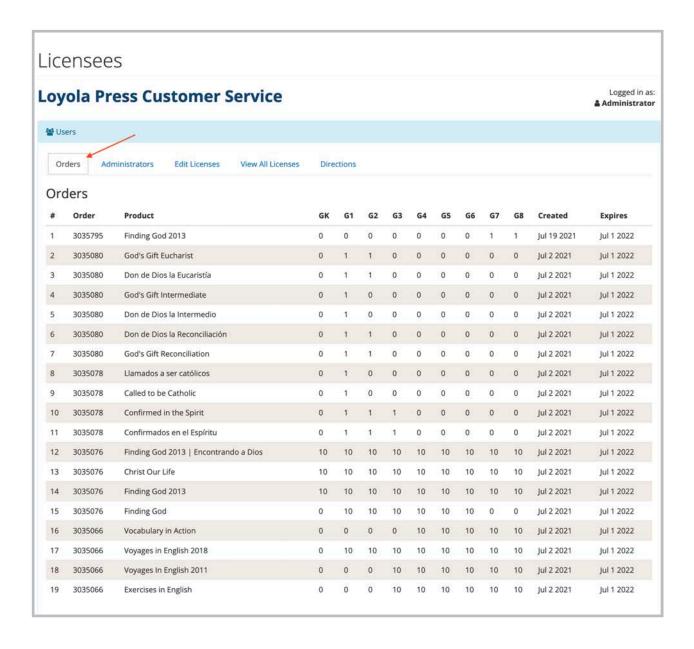

#### **Administrators**

The Administrator tab allows you to manage the licenses of those assigned to the role of administrator. Administrators are provided usernames and passwords when a digital textbook purchase is processed by Loyola Press (See page XXX). However, you may want to assign login information that is more familiar or easier to remember. To do so, you simply enter the desired information in the fields provided:

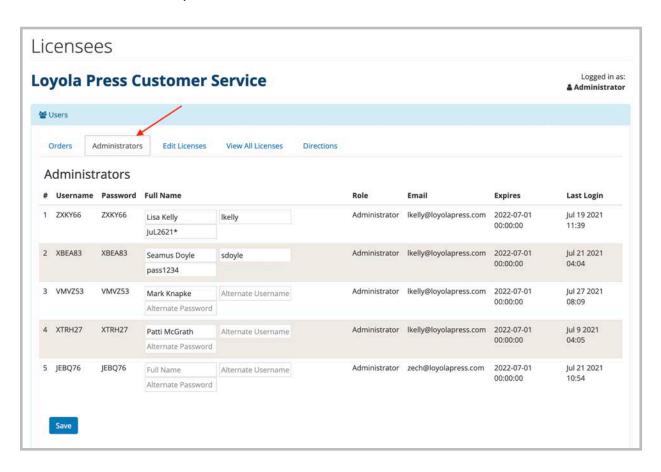

**Note about alternative usernames and passwords:** An alternative username and password must be unique to the Loyola Press system, not just unique to your institution's account. For example, if you tried to use "ABCschool7" as your alternate username, but another customer of Loyola Press is already using that same alternate username, the system will prompt you to choose a different username.

#### **Edit Licenses**

The Edit Licenses tab allows you to manage the login information for teachers and students by selecting the program title and grade level from the drop-down menus. For each student book you purchase, your Administrator account will show a randomly generated username and password.

In the example below, an administrator has purchased 10 Voyages in English Grade 8 books and assigned one license to a teacher and nine licenses to students. The administrator simply enters the students' names in each blank field and then gives each student the relevant login information. As with an Administrator account, you may also provide alternate usernames and passwords that are more familiar or easier to remember:

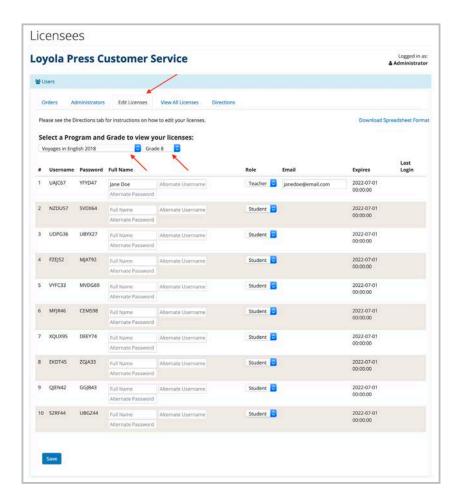

**Adding Additional Licenses:** If after purchasing your digital textbooks, you find that you need more licenses, you can easily purchase more. You can either purchase them in the same manner as your original purchase, either by calling customer service or through the Loyola Press web site. Your purchases are all linked to your institution, so all new purchases will be grouped with your original purchases by book title.

## **View All Licenses**

The View All Licenses tab provides a summary view of every license you have purchased by program title and grade.

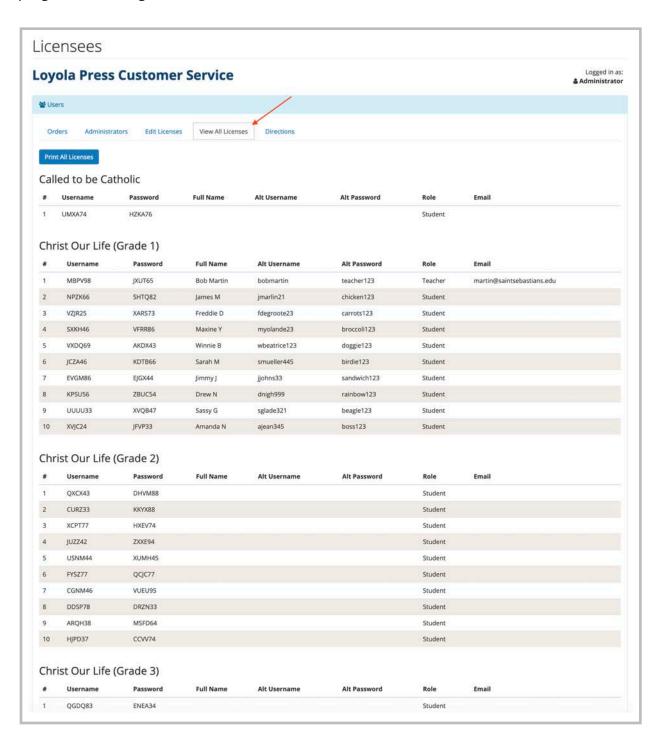

## **Directions**

The Directions tab provides a quick guide for managing your purchases licenses and user logins.

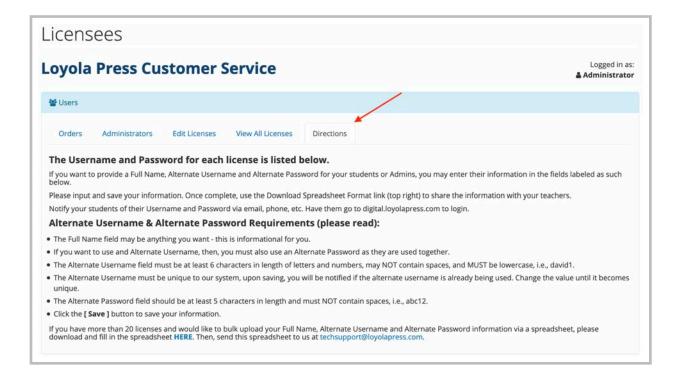

## **Accessing Digital Textbooks**

You can access the context of a digital textbook in two ways:

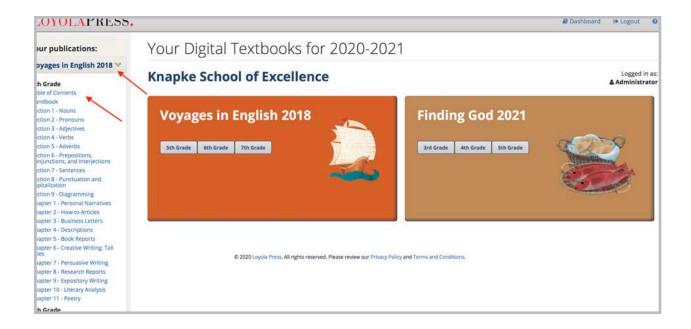

You can click on a title in the left sidebar. This will reveal the table of contents of each grade-level book you have purchased for that title. Then click on the section you would like to view.

**You can also click on the grade level button** in the thumbnail of the title you wish to view. This will present you with the table of contents of that grade-level book. Click on the section you wish to view:

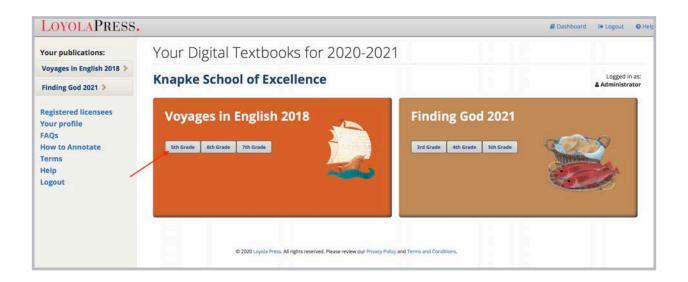

When you click on a section, the book will open in a separate browser window. Your dash-board will remain open in the original browser window so you can easily open additional books or sections and navigate the system.

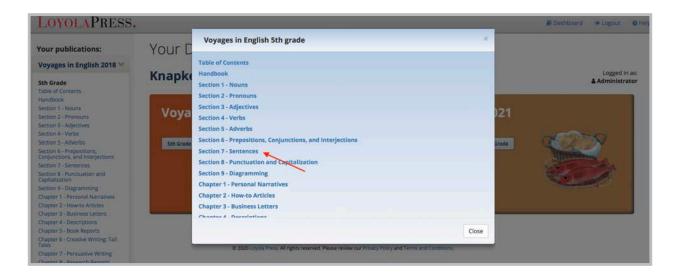

## **Working with Digital Textbooks**

When you access a digital textbook from your web browser, you see the same pages as in a printed book. The pages are framed by a variety of tools that allow you to navigate and interact with your book:

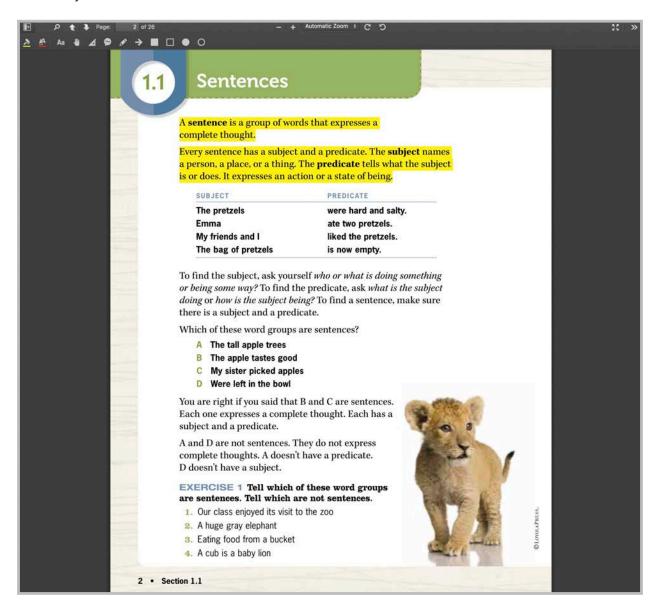

## **Page Navigation**

The navigation tools in the top row of the toolbar at the top of the screen allow you to navigate through your digital textboo

|                     | The <b>sidebar toggle</b> reveals the sidebar column.                                                                         |
|---------------------|----------------------------------------------------------------------------------------------------|
| ٥                   | The <b>search tool</b> allows you to search for specific terms.                                                               |
| <b>t</b>   <b>+</b> | The <b>page advance buttons</b> allow you to advance forward or backward one page at a time.                                  |
| Page: 2 of 26       | The <b>page tool</b> shows you which page you are presently viewing and allows you to advance to a specific page number.      |
| _   <b>+</b> 160%   | The <b>zoom tool</b> allows you to enlarge or shrink the size of the page.                                                    |
| C D                 | The <b>rotate tool</b> allows you to rotate the page on screen either clockwise or counterclockwise.                          |
| K X                 | The <b>presentation mode toggle</b> allows you to hide your computer's desktop and view a book in full screen.                |
| <b>&gt;&gt;</b>     | The Tools button reveals <b>Go to buttons</b> , which allows you to advance to the first page or last page of a book section. |

## The Sidebar

The sidebar allows you to view the pages of a digital textbook as a list of thumbnails for easy, at-a-glance navigation. Simply scroll through the list and click on the thumbnail of the page you want to view:

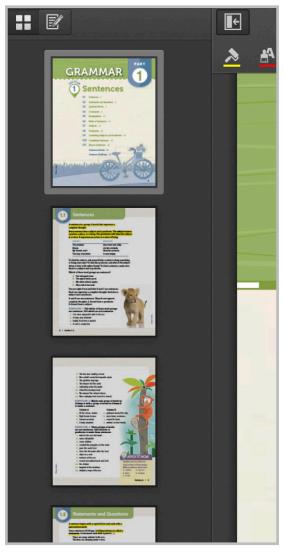

- **1.** Click the sidebar toggle to reveal the sidebar.
- **2.** Click the Show Thumbnails button to reveal the page thumbnails.

## **Page Annotation**

The annotation tools in the bottom row of the toolbar at the top of the screen allow you to add comments and other annotations to the pages of a digital textbook.

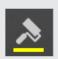

The **background color** button indicates the highlight color as well as the background color of text boxes. To change the background color, click the button and select a new color from the pop-up window.

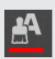

The **foreground color** button indicates the color of text annotations as well as the color of line markings (such as boxes, circles, and arrows). To change the foreground color, click the button and select a new color from the pop-up window.

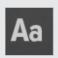

The **text tool** allows you to annotate a page with text. Text annotations are most suitable for shorter comments.

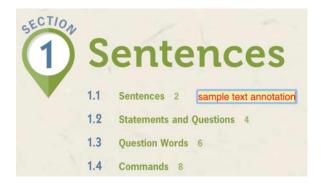

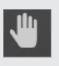

The **hand tool** provides another way to scroll pages. Click the hand tool button, then click and drag a page up or down.

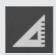

The **area tool** allows you to draw a shape around a designated area using straight connecting lines.

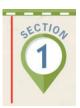

- 1. Click the area tool.
- **2.** Click where you want the first line to begin.
- **3.** Click where you want the first line to end.

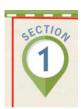

**4.** Click where you want the second line to end. The line will always begin where the last line ended.

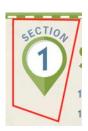

5. Repeat this process until you have enclosed the desired area. The last line must end where the first line began so a closed shape is drawn.

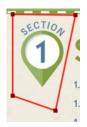

**6.** To change the shape's dimensions, click on the shape so you see small boxes where the lines intersect.

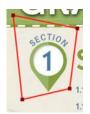

Click on the desired box and drag it into a new position. Repeat until the desired new shape is formed.

| <b>(3)</b> | Sticky notes allow you to leave annotations on a page. Sticky notes are most suitable for longer or detailed comments.                                                                                                    |
|------------|----------------------------------------------------------------------------------------------------|
|            | The <b>draw tool</b> allows you to use your computer mouse as a pencil and draw lines on a page. Click the draw tool. Then click on the page where you would like the line begin and drag your cursor.                                                                                                    |
| <b>→</b>   | The arrow tool allows you to draw straight-line arrows on a page. Click the arrow tool. Then click on the page where you would like the arrow to begin and drag your cursor to where you would like the arrow to point. You can reposition the arrow on the page or change where it points by double-clicking and dragging the arrow. |
|            | The <b>highlight tool</b> allows you to draw a translucent box that is filled with a color of your choice. Click the highlight tool, then click and drag on the page where you would like the highlight located. Double click the highlight to reposition or resize the highlight or to change the fill color.                        |
|            | The <b>box tool</b> allows you to draw a transparent box outline. Click the box tool, then click and drag on the page where you would like the box located. Double click the box to reposition or resize the box or to change the outline color.                                                                                      |
|            | The <b>circle fill tool</b> allows you to draw a translucent circle that is filled with a color of your choice. Click the circle fill tool, then click and drag on the page where you would like the circle located. Double click the circle to reposition or resize it or to change the fill color.                                  |
| 0          | The <b>circle stroke tool</b> allows you to draw a transparent circle outline. Click the circle stroke tool, then click and drag on the page where you would like the circle located. Double click the circle to reposition or resize the circle or to change the outline color.                                                      |
| <b>4</b>   | The <b>erase tool</b> reveals the sidebar with a list of any annotations that have been made, allowing you to easily review them.                                                                                                    |
| $\square$  | The <b>email teacher tool</b> reveals a pop-up window that allows the student to communicate the progress of an assignment directly to the teacher.                                                                                                    |

## The Sidebar

In addition to allowing you to view the pages of a digital textbook as a list of thumbnails, the sidebar allows you to edit and comment on annotations.

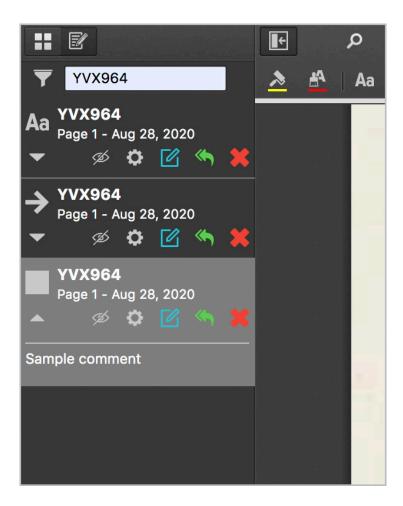

- **1.** Click the sidebar toggle to reveal the sidebar.
- **2.** Click the Show Annotations button to reveal the page thumbnails.

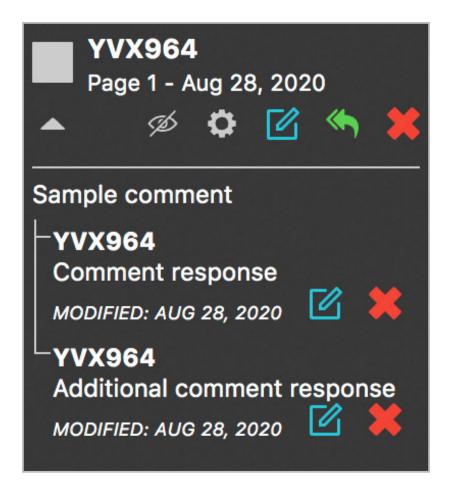

Every annotation creates an entry in the sidebar, which allows you to respond to that individual entry in a variety of ways:

- 1. This identifies the user and matches the username used to login to the account.
- 2. This identifies the type of annotation (in this case, a highlight box).
- **3.** Clicking this reveals comments that have been made on an annotation.
- **4.** Clicking this hides or reveals the annotation on the page without deleting it. This can be toggled on or off as needed.
- **5.** Clicking this reveals the properties of the annotation, such as background and foreground color.
- 6. Clicking this allows you to make a comment on an annotation or edit an existing comment.
- **7.** Clicking this allows you to respond to respond to a comment.

## **User Communication**

Digital textbooks offer a variety of annotation tools, which can be used to take notes or communicate with students. These annotation tools are managed within the sidebar.

#### **Choose Your Communication Style**

It is important to note that each digital textbook license allows only one user ID and for only one user to login at a time. In addition, some of the annotation tools may be too difficult or advanced for younger students to use effectively. Therefore, you will need to determine how you would like to communicate, evaluate the skill level of the students in your organization, and establish a method of communicating between teachers and students that clearly identifies a commenter's identity and accounts for users' skill level.

#### **Option 1**

For adults and more advanced students, the commenting feature available in the sidebar may be appropriate:

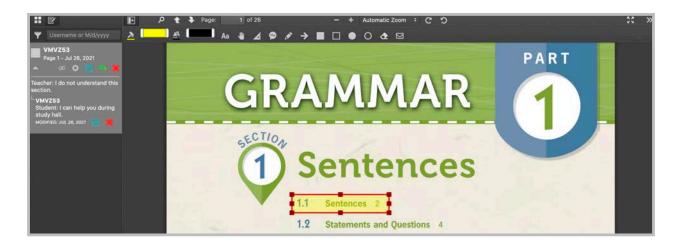

In this example, the teacher and student use the highlight tool to identify a specific part of the page. They both use the full commenting capability provided in the sidebar. Each user clearly identifies who the comment is directed to and then makes the desired comment.

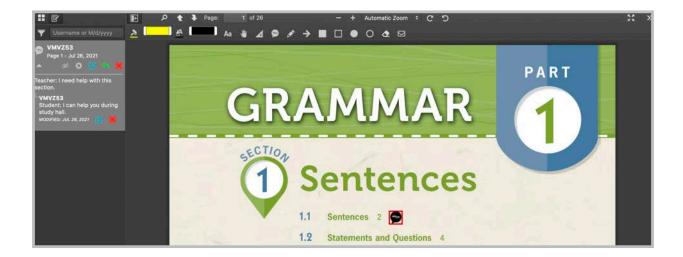

- 1. Click the sticky note button.
- 2. Click the place on the page you would like to leave the note.
- 3. Type your message in the pop-up window.
- 4. Click "Save."

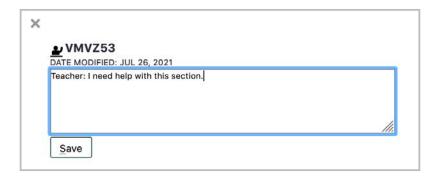

**5.** The message can then be viewed by hovering your cursor over the stick note icon.

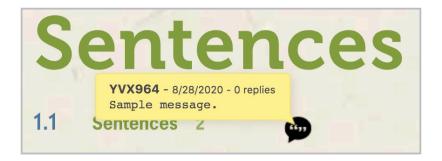

Sticky notes can be repositioned on a page by clicking the sticky note icon and dragged to another location.

#### **Option 2**

For some students, the sidebar may be too advanced or you would prefer comments to be directly visible on a page.

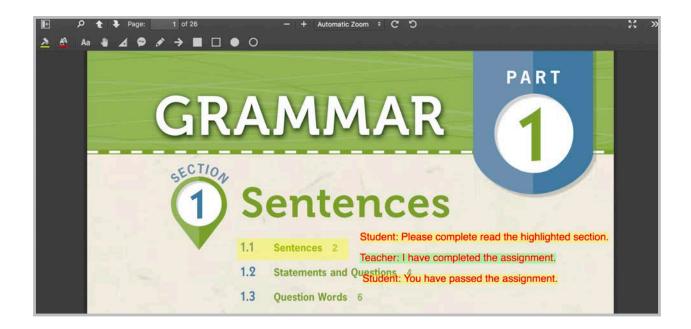

In this example, the teacher and student communicate directly on a page. Each user clearly identifies who the comment is directed to and then makes the desired comment. Each user can further identify themselves by using predetermined background and text colors.

- 1. Click the text tool button
- 2. Click on the page where you would like to begin typing.
- 3. Begin typing and text will appear within a highlighted area.

You can reposition the text by clicking on the highlighted area and then dragging the text to the desired position. You can change the text by double clicking the text.

#### **Email**

After a student h as worked on an assignment, he or she can then notify a teacher of his or her progress by clicking the email button in the toolbar to reveal a pop-up window:

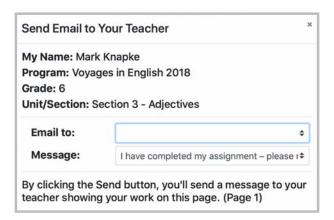

The student chooses from the drop-down menu which teacher to send the message to:

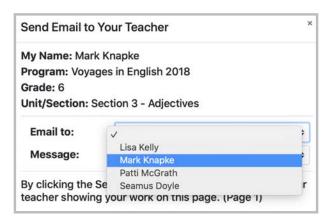

The student then chooses a predetermined message from the drop-down menu:

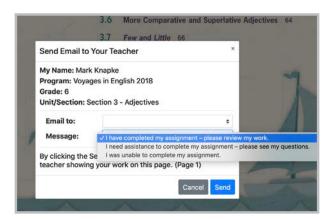

A teacher can view and manage the email messages he or she receives by clicking the Email Report link in the sidebar of the Dashboard.

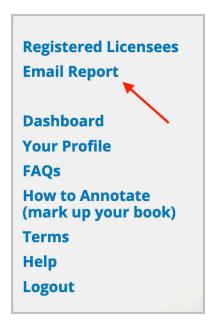

The Email Report section allows an administrator to view all of the emails students have sent in the system. Users can sort using drop-down menus by student, teacher, program title, grade, and unit.

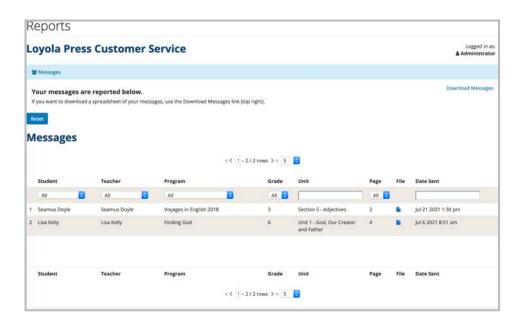

An administrator can view an individual email by clicking the icon in the File column.

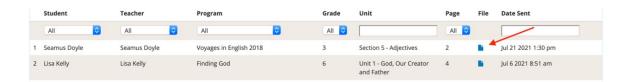

A student email consists of a copy of a Digital Text page with identifying information, the student's message, and the date sent.

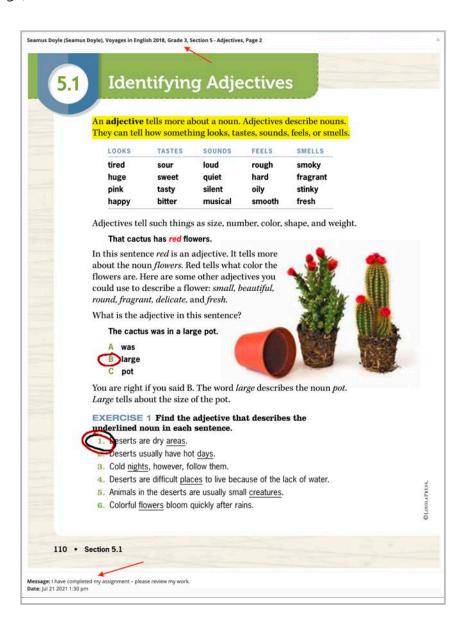